## Step 4: GlobalProtect login.

When the installation is complete, the GlobalProtect Agent will start automatically. Enter v-uol.uol.de as the portal address.

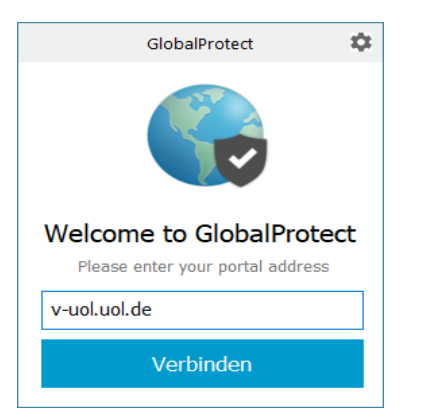

Log in using your user account and password.

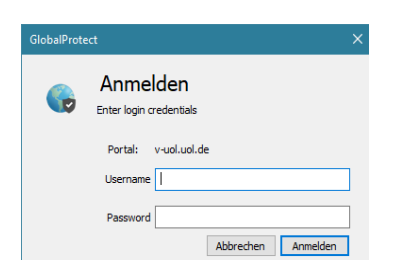

A message will appear confirming that login was successful.

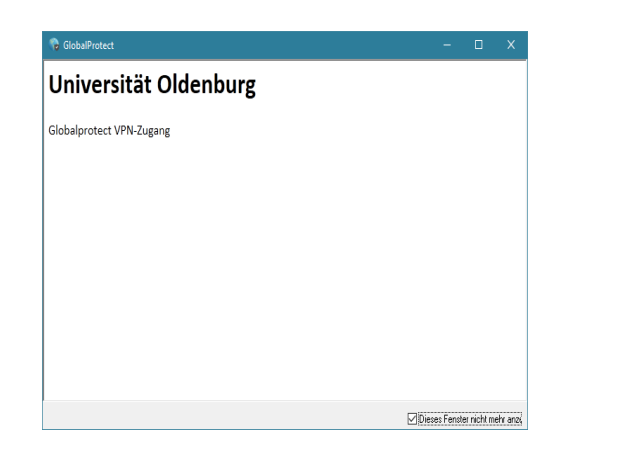

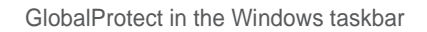

To customise the GlobalProtect Agent, click on the icon in the Windows taskbar

 $\wedge$  (  $\oplus$  4)  $\Box$  10.27<br>11.12.2018  $\Box$ 

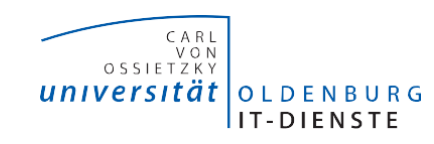

## **GlobalProtect**

Setting up access to the campus network – **Windows** 

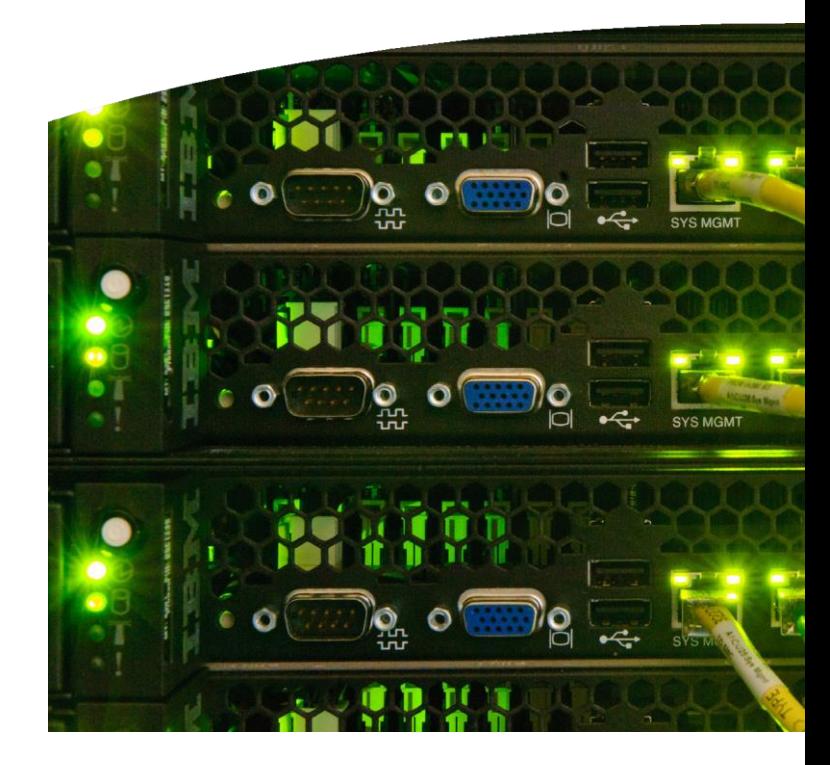

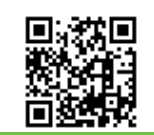

University of Oldenburg IT Service Desk +49 441 798 5555 [servicedesk@uni-oldenburg.de](mailto:servicedesk@uni-oldenburg.de) [www.uni-oldenburg.de/itdienste](http://www.uni-oldenburg.de/itdienste)  $l$  a st underto: 28  $M$  av 2010

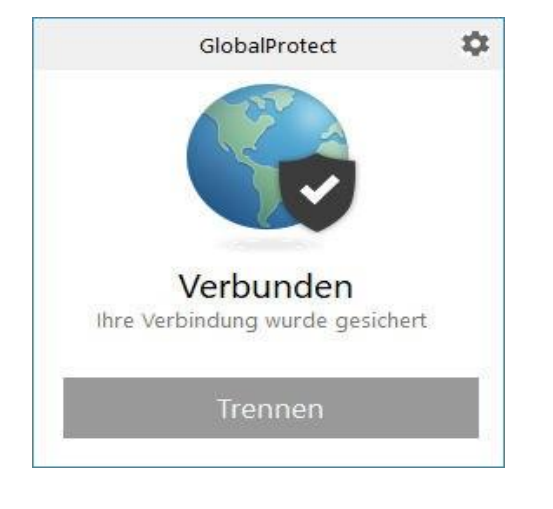

The VPN service ('Virtual Private Network') enables members of the University of Oldenburg to connect to the university's data network from remote locations via a secure internet connection.

Step 1: Log in to the GlobalProtect download area.

Open your browser and enter the following URL: https: //v.uol.de

Log in using your user account and password.

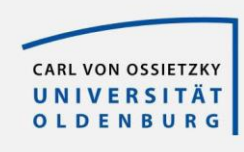

GlobalProtect Portal

Username Password Step 2: Download the relevant GlobalProtect client.

## Click on the link

'Download Windows 64-bit GlobalProtect agent' or 'Download Windows 32-bit GlobalProtect agent'

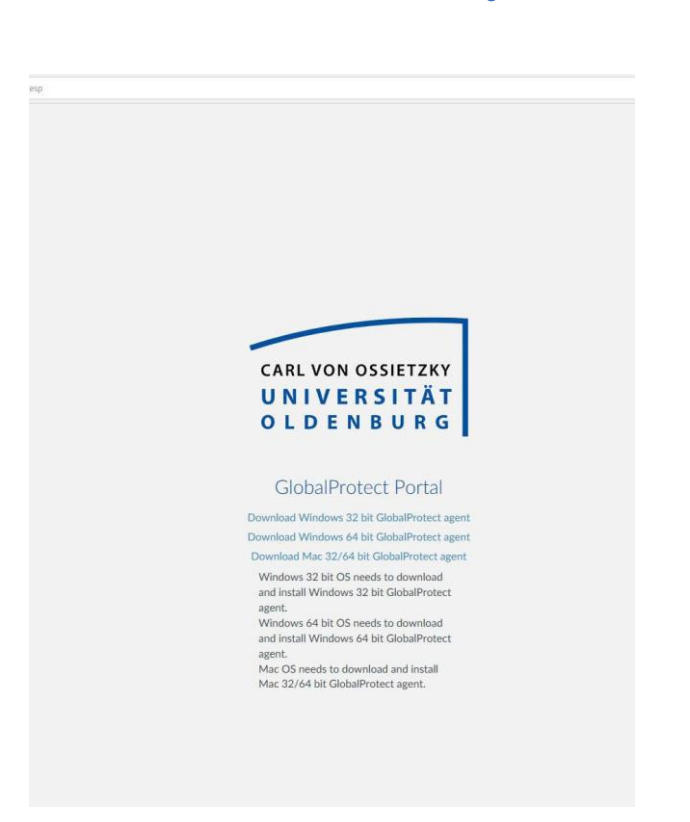

Step 3: Start the installation.

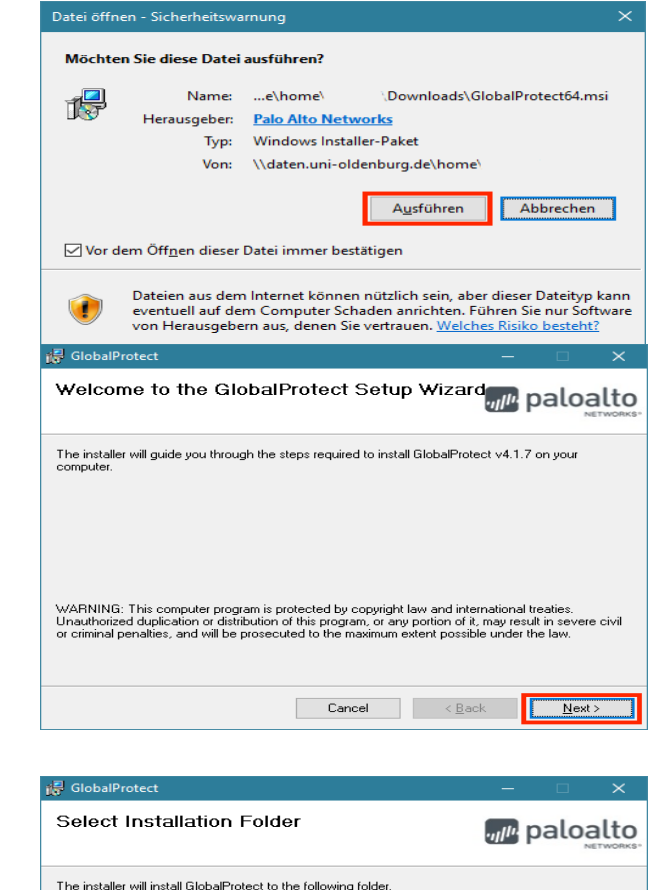

To install in this folder, click "Next". To install to a different folder, enter it below or click "Browse"

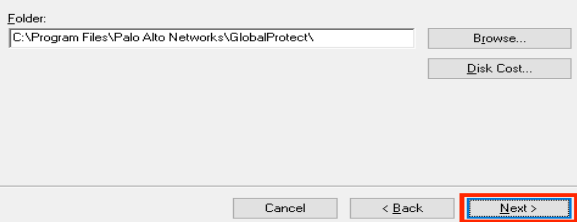